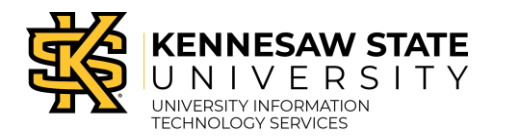

KSU Today

Create Posts

KSU Today is tool for campus-wide delivery of announcements and notifications to faculty and staff. Submitted messages are compiled and delivered via email at a scheduled time each day on an opt-in basis. To access instructions on viewing and searching posts, please refer to the *KSU Today: Read and Search Posts*  documentation found at the UITS Documentation Center. The following explains how to create a new post for publication:

1. Once logged into KSU Today, in the *User Menu*, click **Create Post**.

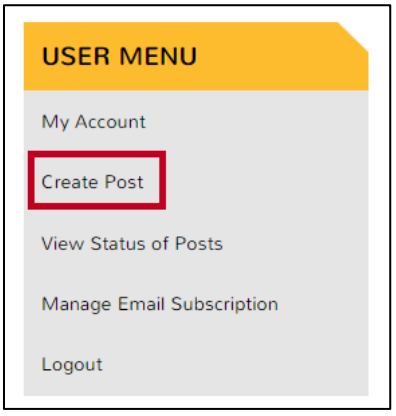

**Figure 1 - Click Add Post**

- 2. The *Create Post* entry form will open to allow you to enter the content of your post.
- 3. In the *Post title* field, enter the **subject** of the message (See [Figure 2\)](#page-0-0).
- 4. The *Category* field is mandatory, and will determine where in the Digest your post will be listed. Click the **button** that corresponds to the appropriate category (See [Figure 2\)](#page-0-0).

**Note:** Tool tips will appear to describe the category when hovering over the category.

5. Optional topic tags appear based on the *Category* selected. Place a **checkbox** next to all that apply to your post (e.g., KSU Community Member News) (See [Figure 2\)](#page-0-0).

<span id="page-0-0"></span>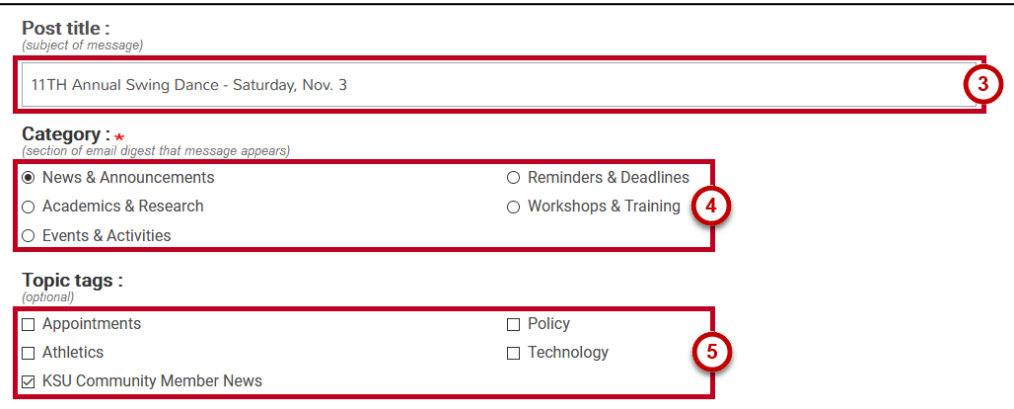

**Figure 2 - Post Settings**

- 6. By default, the *Post From Account* is pre-selected as the person whose account is being used to create the post. To select an alternate account, such as a resource account, click the **drop-down arrow** to make an alternate selection (See [Figure 3\)](#page-1-0).
- 7. The *Summary* field is used as a teaser to the full message, and is what appears in the Digest email message. To enter text, insert your cursor and begin **typing** or **copy/paste** prepared text (See [Figure 3\)](#page-1-0).

**Note:** This is a text only field limited to 300 characters.

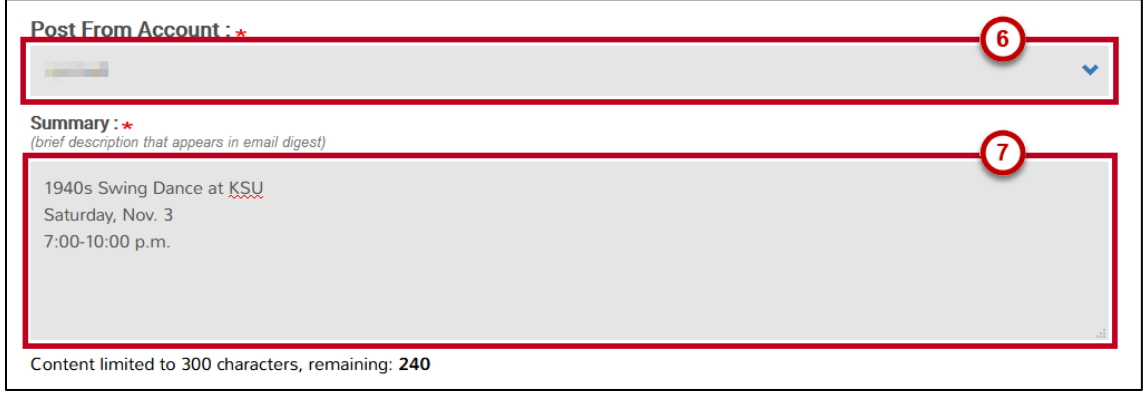

**Figure 3 - Message Summary**

<span id="page-1-0"></span>8. Under *Full Message*, enter the content of the message. To enter text, insert your cursor and begin **typing** or **copy/paste** prepared text.

**Note:** To paste without formatting applied, press the Ctrl + Shift + V (PC) or Command +Shift + V (macOS) buttons to paste copied text.

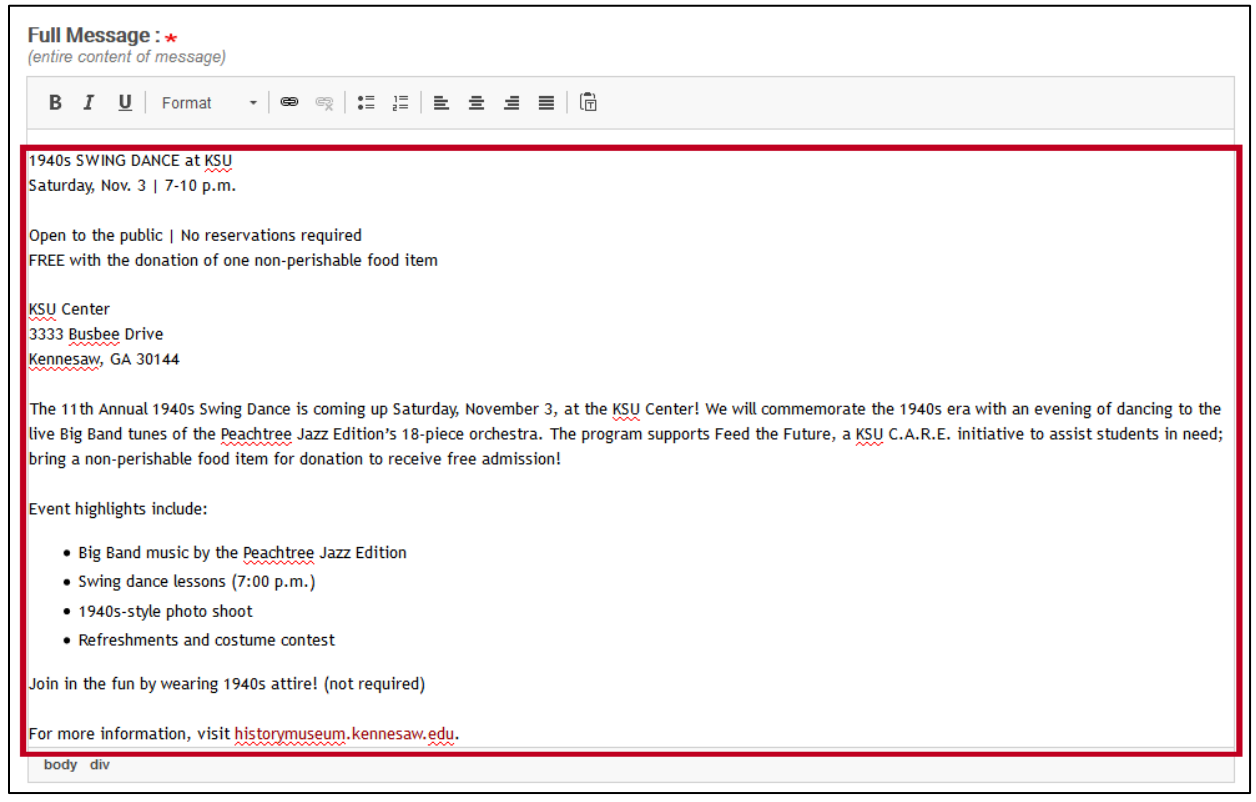

**Figure 4 - Enter the Message Content**

**Note:** The toolbar above the *Full Message* field provides buttons for text formatting, spacing, and creating hyperlinks.

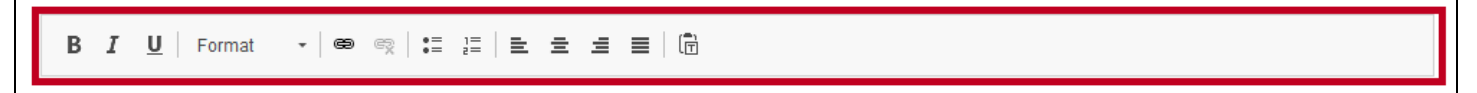

**Figure 5 - Formatting Toolbar**

9. An image will be inserted into the message automatically based on the *Category* selected in step 5. If you want to insert a custom image into the message, click the **Browse** button to locate an image file to insert.

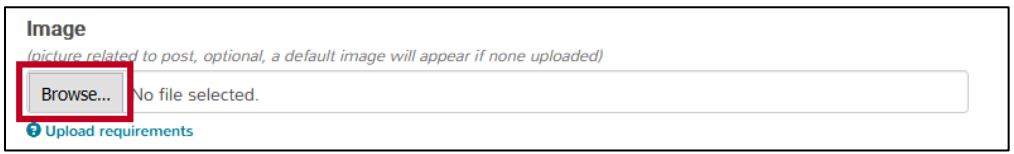

**Figure 6 - Click Browse**

**Note:** Click the **Upload requirements** link to view allowed file types and size limits.

10. There is also an option to allow you to upload and attach files to the message for viewers to download. Click the **Browse** button to locate a file to attach to the message.

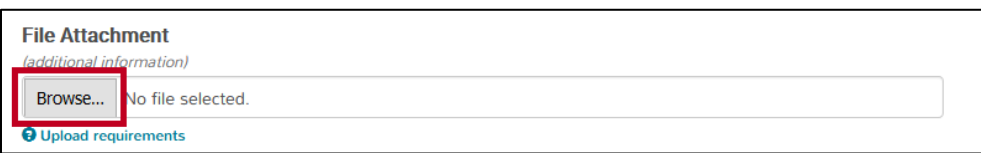

**Figure 7 - Click Browse**

**Note:** Click the **Upload requirements** link to view allowed file types and size limits.

- 11. Once you have completed your message entry, you have two options:
	- a. **Submit for Review:** Sends the message to the moderator for approval to post (See [Figure 8\)](#page-2-0).
	- b. **Preview:** Allows you to view the message as it will appear in Today (Se[e Figure 8\)](#page-2-0).

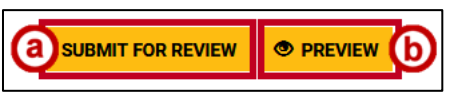

**Figure 8 - Preview or Submit Message**

<span id="page-2-0"></span>12. To preview, click **Preview**.

13. The message appears with the information entered in the submission form along with the attachments.

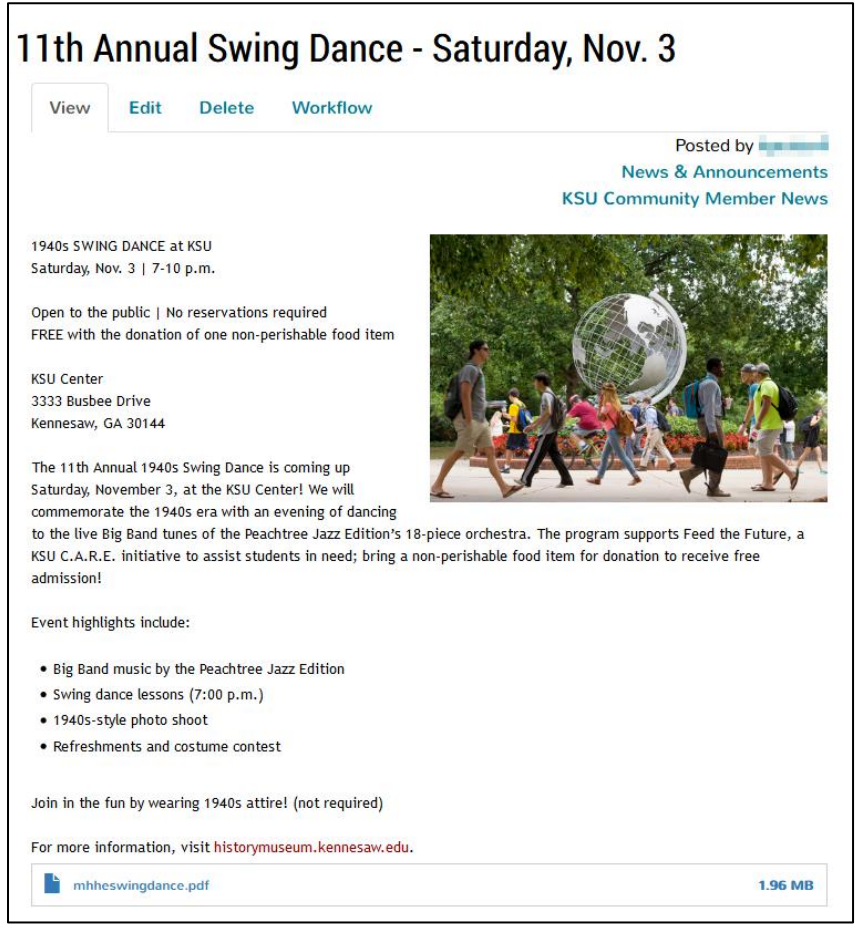

**Figure 9 - Message Preview**

- 14. Click **Back to Editing** if you want to make changes (See [Figure 10\)](#page-3-0).
- <span id="page-3-0"></span>15. When satisfied with the message, click **Submit for Review** to submit to the moderator for review and approval (See [Figure 10\)](#page-3-0).

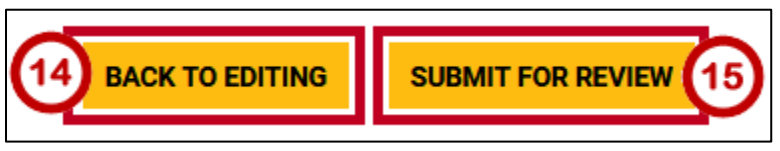

**Figure 10 - Back to Editing or Submit for Review**

## **View Status of Posts**

The following explains how to view the status of any post submitted for approval/posting to the site:

1. In the *menu*, click **View Status of Posts**.

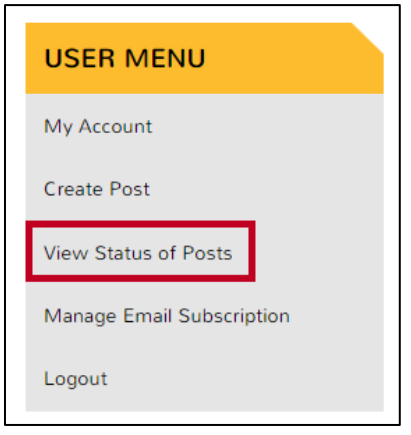

**Figure 11 - View Status of Post**

2. The *Status of posts* page will load, showing the status of all posts that you have written, including the *Title*, *Post State* (e.g., Submitted, Published, Rejected, etc.), and *Updated* date.

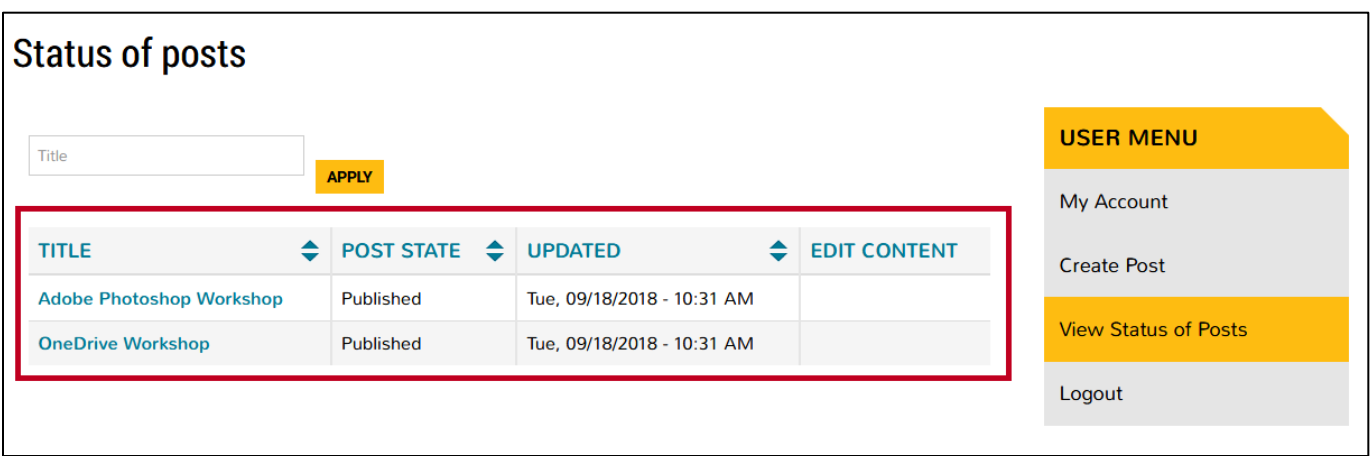

**Figure 12 - Status of Posts**

3. Submitted posts can be sorted in ascending/descending order by *Title*, *Post State*, or *Updated* columns.

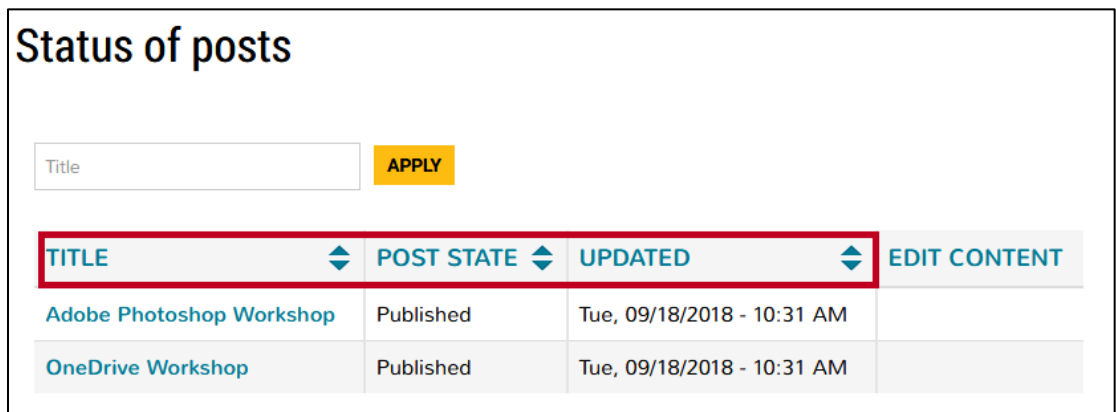

**Figure 13 - Sorting Submitted Posts**

- 4. You can also search for a specific post using the *search field*. Simply enter terms from the **title** (See [Figure 14\)](#page-5-0).
- 5. Click **Apply** (See [Figure 14\)](#page-5-0).

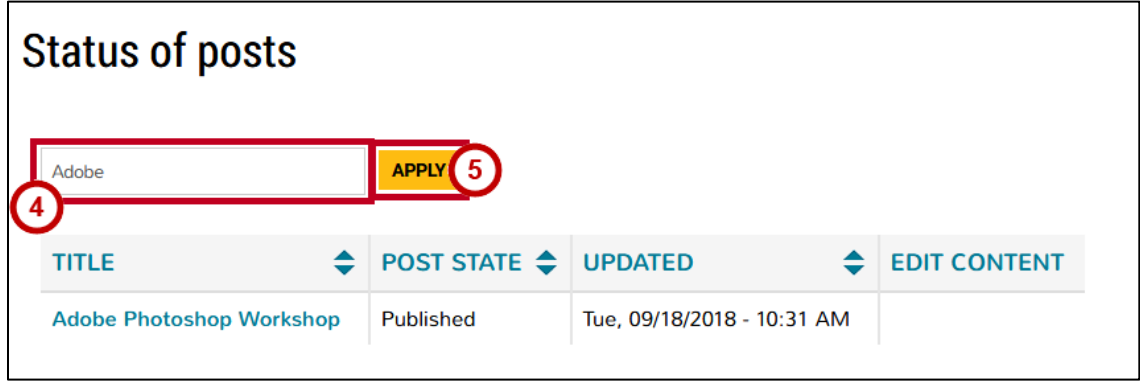

**Figure 14 - Search for Submitted Post**

<span id="page-5-0"></span>6. To view a post, click the post **title**.

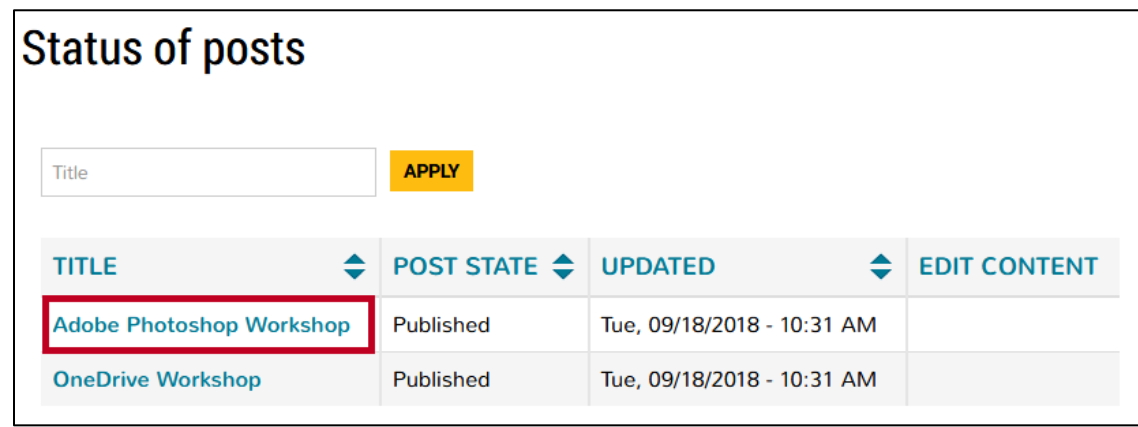

**Figure 15 - Click the Post Title**

7. The post you selected will appear. Once in a post state of *Published*, you may not alter it. If you determine that a change is necessary prior to being included in the Digest, you must contact the moderator.

**Note:** If the post is in a post state of *Rejected*, you will be able to edit and resubmit.

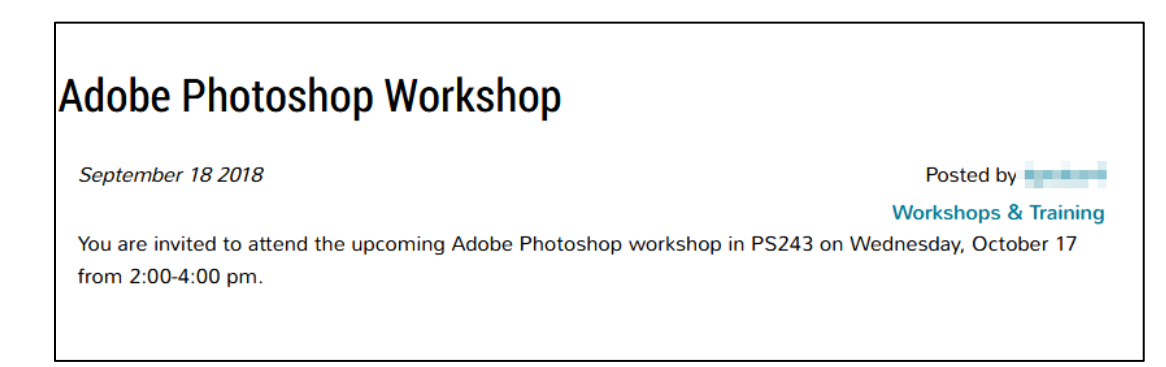

8. When ready to exit, in the *User Menu*, click **Logout**.

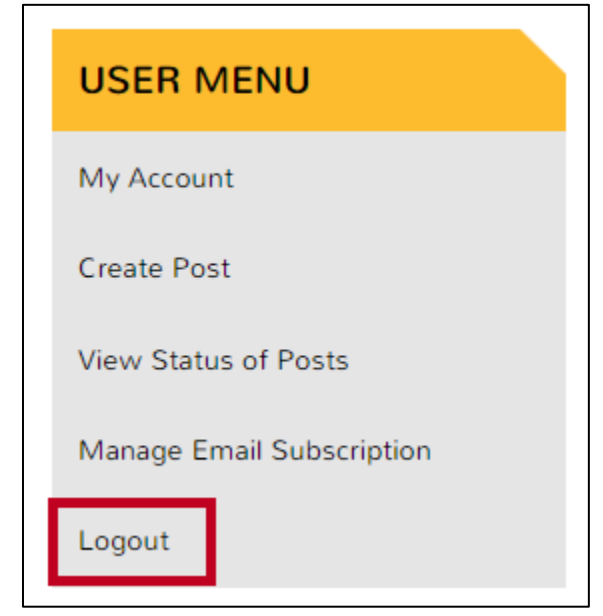

**Figure 17 - Logout**